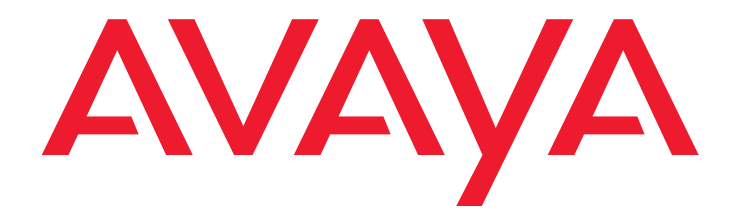

# **Avaya one-X™ Mobile Web Gebruikershandleiding**

18-602150NL Uitgave 1 November 2007

#### **© 2007 Avaya Inc. Alle rechten voorbehouden.**

#### **Kennisgeving**

Avaya Inc. heeft al het redelijkerwijs mogelijke gedaan om te zorgen dat de informatie in dit document bij het ter perse gaan volledig en accuraat was, maar wijst desalniettemin elke aansprakelijkheid voor eventuele fouten af. Eventuele wijzigingen en correcties kunnen in toekomstige uitgaven van dit document worden verwerkt.

#### **Raadpleeg het volledige document voor alle ondersteuningsinformatie:**  *Avaya Support Notices for Software Documentation***, documentnummer 03-600758.**

**U kunt dit document op onze website vinden door naar <http://www.avaya.com/support>te gaan en daar naar het documentnummer te zoeken via het zoekvak.**

#### **Afwijzing van aansprakelijkheid voor documentatie**

Avaya Inc. wijst elke aansprakelijkheid af voor gegevens die niet uitdrukkelijk door toedoen van Avaya in de oorspronkelijk gepubliceerde versie van deze documentatie worden gewijzigd, toegevoegd of verwijderd. Klant en/of Eindge-bruiker verbinden zich ertoe Avaya, diens lasthebbers, ge(vol)machtigden, ondergeschikten, medewerkers, werknemers en personeelsleden schadeloos te stellen voor en te vrijwaren tegen alle vorderingen, eisen, aanspraken, rechtszaken, rechtsgedingen, gerechtelijke procedures, rechterlijke uitspraken en vonnissen welke hun oorsprong vinden in of verband houden met gegevens die naderhand worden gewijzigd in, toegevoegd aan of verwijderd uit deze documentatie voor zover en in de mate dat deze bewerkingen door de Klant of Eindgebruiker worden uitgevoerd.

#### **Afwijzing van aansprakelijkheid voor koppelingen**

Avaya Inc. wijst elke aansprakelijkheid af voor de inhoud of betrouwbaarheid van gekoppelde websites waarnaar elders in deze documentatie wordt verwezen. Avaya verleent niet noodzakelijkerwijs goedkeuring aan de producten, diensten of informatie die op deze gekoppelde sites worden beschreven of aangeboden. Wij verlenen geen garantie dat deze koppelingen te allen tijde functioneren en wij hebben controle noch zeggenschap over de beschikbaarheid van de gekoppelde pagina's.

#### **Garantie**

Avaya Inc. verleent een beperkte garantie op dit product. Raadpleeg uw verkoopovereenkomst voor meer informatie over de draagwijdte van de beperkte garantie. De inhoud van de standaardgarantie van Avaya, evenals informatie met betrekking tot ondersteuning voor dit product gedurende de garantieperiode, is bovendien beschikbaar via de volgende website: ttp://www.avaya.com/support

#### **Auteursrecht**

Tenzij elders uitdrukkelijk het tegendeel is vermeld, wordt dit Product beschermd door het auteursrecht of door andere wet- en regelgeving tot bescherming van eigendomsrechten. Onrechtmatige verveelvoudiging, overdracht en/of onrechtmatig gebruik is verboden en strafbaar, en zal met alle beschikbare juridische middelen worden bestreden.

#### **Productondersteuning van Avaya**

Avaya stelt een telefonische helpdesk beschikbaar waar u problemen kunt melden of vragen over uw product kunt stellen. Het telefoonnummer van deze helpdesk is 1-800-242-2121 in de Verenigde Staten. De telefoonnummers van de helpdesk voor andere landen vindt u op de website van Avaya: [http://www.avaya.com/support.](http://www.avaya.com/support/)

#### **Inhoud**

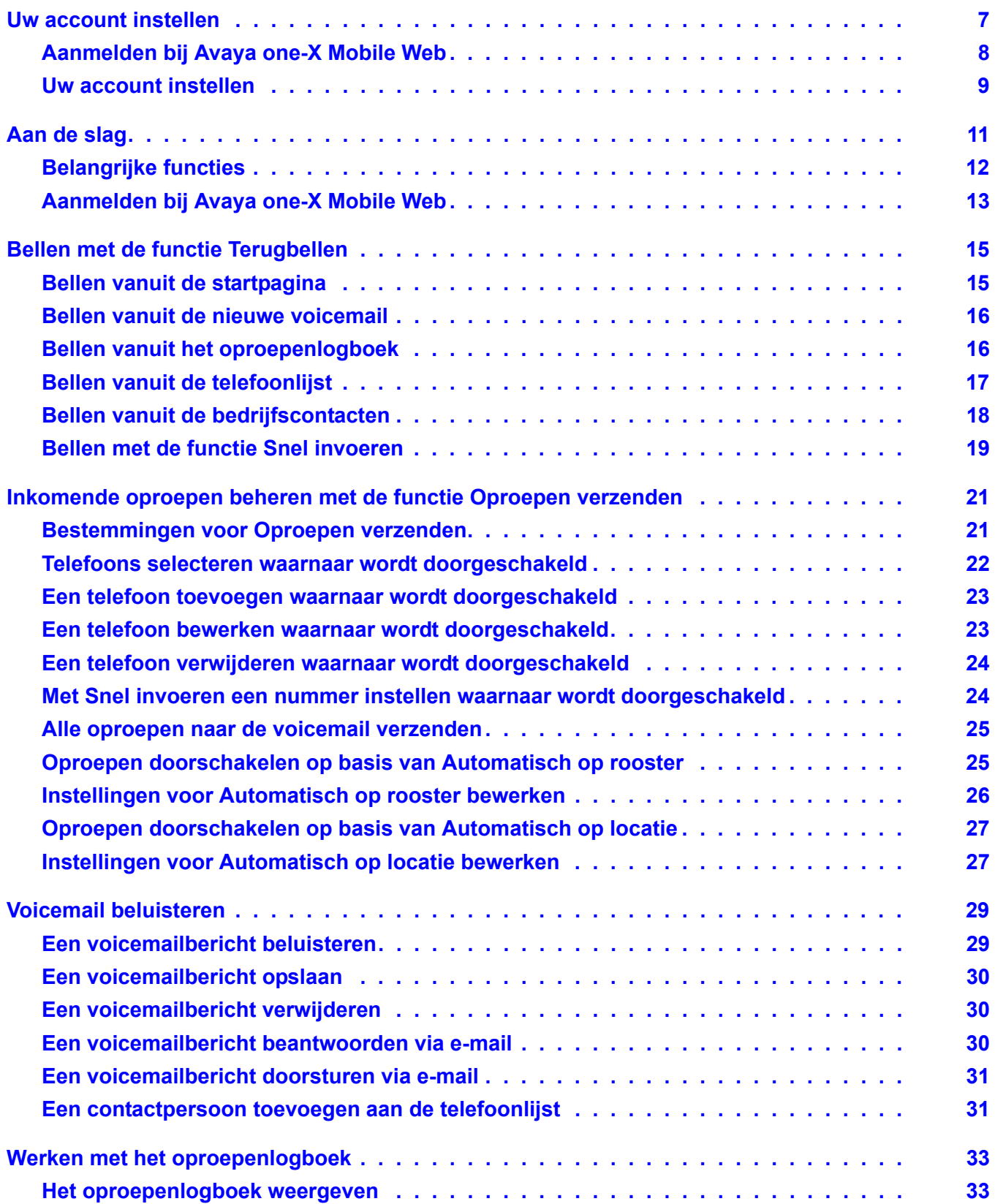

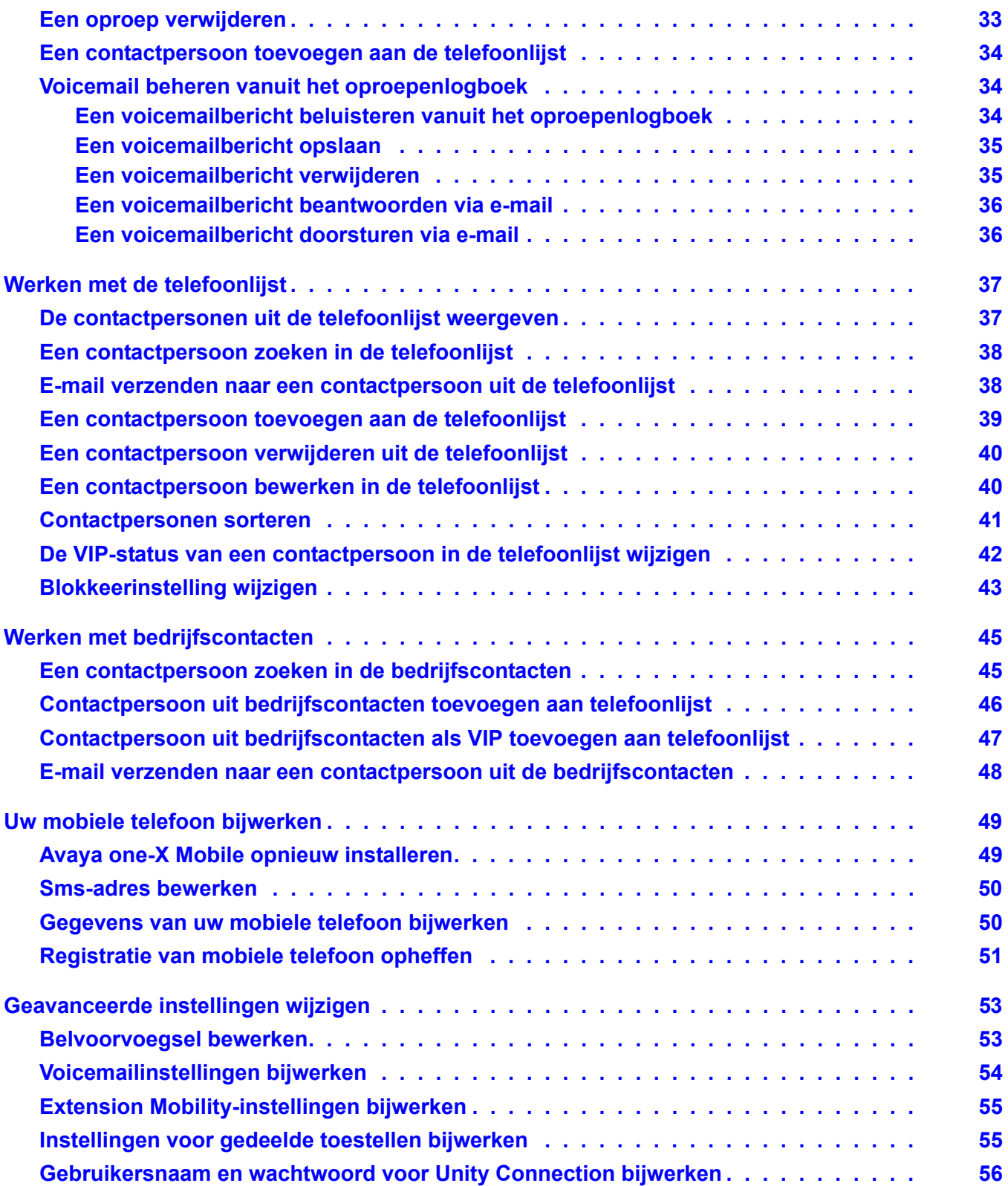

#### **Inhoud**

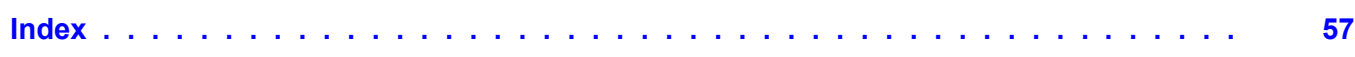

#### **Inhoud**

# <span id="page-6-0"></span>**Uw account instellen**

Voordat u Avaya one-X™ Mobile Web of Avaya one-X Mobile op uw mobiele apparaat kunt gebruiken, moet u zich eerst aanmelden bij de Avaya one-X Mobile Web-site en daar een account instellen. Hier wordt uitgelegd hoe u zich voor het eerst aanmeldt bij de Avaya one-X Mobile Web-site en uw account instelt.

#### **Opmerking:**

U wordt aangeraden dit te doen voordat u de toepassing downloadt op uw mobiele apparaat. Nadat u uw account hebt ingesteld, wordt een sms-bericht naar uw mobiele apparaat verzonden. Het bericht bevat instructies en een koppeling voor het downloaden van de toepassing one-X Mobile.

Voor het instellen van een account moet u de volgende informatie bij de hand hebben:

- het adres of de URL van de Avaya one-X Mobile Web-site;
- uw gebruikersnaam en wachtwoord van uw computer op de zaak;
- de unieke id van uw telefoon op kantoor (alleen nodig voor gedeelde toestellen; id wordt weergegeven op display van telefoon);
- gebruikersnaam en wachtwoord voor Unity Connection (alleen nodig als het voicemailsysteem van uw bedrijf met Unity Connection werkt);
- het wachtwoord voor uw Avaya Modular Messaging-postbus (alleen nodig als het voicemailsysteem van uw bedrijf met Avaya Modular Messaging werkt);
- het nummer van de mobiele telefoon die u met Avaya one-X Mobile wilt gebruiken;
- de mobiele operator;
- de fabrikant van de mobiele telefoon (vaak te vinden in het batterijvak van de mobiele telefoon);
- het model van de mobiele telefoon (vaak te vinden in het batterijvak van de mobiele telefoon.

## <span id="page-7-0"></span>**Aanmelden bij Avaya one-X Mobile Web**

<span id="page-7-1"></span>Zo meldt u zich voor de eerste keer aan bij de Avaya one-X Mobile Web-site:

- 1. Open de webbrowser op uw computer.
- 2. Ga met http of https (raadpleeg uw systeembeheerder) naar de URL voor de Avaya one-X Mobile-server van uw bedrijf.

De pagina Inloggen bij Avaya one-X Mobile-website wordt weergegeven.

- 3. Voer bij **Gebruikersnaam** de gebruikersnaam voor uw computer op de zaak in.
- 4. Voer bij **Wachtwoord** het wachtwoord voor uw computer op de zaak in.
- 5. Klik op de knop **Aanmelden**.
- 6. Voer het Modular Messaging-wachtwoord of de Cisco-pincode in.

De licentieovereenkomst voor eindgebruikers wordt weergegeven.

- 7. Lees de licentieovereenkomst en klik vervolgens op de knop **Accepteren**.
- 8. Ga op een van de volgende manieren te werk:
	- Als u een gedeeld telefoontoestel hebt, wordt u gevraagd het toestel op uw bureau te identificeren. Selecteer de optie die precies overeenstemt met het bericht op het display van de telefoon op uw bureau en klik vervolgens op de knop **OK**.
	- Als het voicemailsysteem op de zaak werkt met Unity Connection, wordt u om de gebruikersnaam en het wachtwoord voor Unity Connection gevraagd. Voer de gebruikersnaam en het wachtwoord voor Unity Connection in en klik vervolgens op de knop **OK**.

De instellingspagina van Avaya one-X Mobile wordt weergegeven.

9. Ga verder bij [Uw account instellen](#page-8-0).

### <span id="page-8-1"></span><span id="page-8-0"></span>**Uw account instellen**

Geef op de instellingspagina van Avaya one-X Mobile de volgende informatie op:

- 1. Voer de tien cijfers van het nummer van uw mobiele telefoon in en klik op de knop **Volgende**.
- 2. Selecteer uw mobiele operator in de keuzelijst en klik op de knop **Volgende**.
- 3. Selecteer de fabrikant van uw mobiele telefoon in de keuzelijst en klik op de knop **Volgende**.
- 4. Selecteer het model van uw mobiele telefoon in de keuzelijst en klik op de knop **Volgende**.
- 5. Selecteer uw besturingssysteem in de keuzelijst en klik op de knop **Volgende**.
- 6. Schakel uw mobiele telefoon uit.

#### **Opmerking:**

U moet uw mobiele telefoon uitschakelen.

7. Klik op de knop **Netwerktest voicemail op de zaak**.

Deze test kan tien seconden duren. Aan de hand van deze test worden de instellingen voor de bezorging van voicemail bepaald, zodat onbeantwoorde oproepen goed aankomen bij het voicemailsysteem van de zaak.

Wanneer de netwerktest goed is verlopen, wordt een sms-bericht naar uw mobiele telefoon verzonden. Het bericht bevat instructies en een koppeling voor het downloaden van de toepassing one-X Mobile.

Meer informatie over het downloaden van de toepassing op uw mobiele apparaat vindt u in een van de volgende gebruikershandleidingen. De handleiding verschilt per apparaat:

- *Avaya one-X™ Mobile-gebruikershandleiding voor RIM BlackBerry* (documentnummer 18-602148NL)
- *Avaya one-X™ Mobile-gebruikershandleiding voor Palm Treo* (documentnummer 18-602149NL)
- *Avaya one-X™ Mobile-gebruikershandleiding voor J2ME* (documentnummer 18-602147NL)
- *Avaya one-X™ Mobile-gebruikershandleiding voor iPhone* (documentnummer 18-602788NL)
- *Avaya one-X™ Mobile-gebruikershandleiding voor Windows Mobile* (documentnummer 18-602848NL)

 **Uw account instellen**

# <span id="page-10-0"></span>**Aan de slag**

Met Avaya one-X Mobile krijgt u via uw mobiele telefoon toegang tot het telefoonsysteem van uw bedrijf. Waar u ook bent, u kunt gewoon bellen vanaf en gebeld worden op uw telefoonnummer van de zaak. Ook kunt u voicemailberichten beluisteren in elke gewenste volgorde, u kunt uw bedrijscontacten raadplegen en het is zelfs mogelijk om oproepen te blokkeren en alleen echt belangrijke oproepen door te laten.

Een extra onderdeel van Avaya one-X Mobile is Avaya one-X Mobile Web, een site op het netwerk van uw bedrijf met extra functies waarmee kan worden geprofiteerd van het grotere computerscherm en de snellere netwerkverbinding van een laptop- of desktopcomputer. Wijzigingen in instellingen, voicemailberichten, oproepen en contactgegevens in Avaya one-X Mobile Web worden weergegeven in Avaya one-X Mobile, en omgekeerd.

Naast alle functies van Avaya one-X Mobile biedt Avaya one-X Mobile Web de volgende mogelijkheden:

- het beantwoorden en doorsturen van voicemailberichten via e-mail;
- het toevoegen en bewerken van bestemmingen voor Oproepen verzenden;
- het maken en bewerken van instellingen in Automatisch op rooster, een functie voor het beheer van inkomende oproepen op basis van een rooster dat u zelf definieert;
- het bewerken van instellingen in Automatisch op locatie, een functie voor het beheer van inkomende oproepen op basis van uw locatie.

In deze gebruikershandleiding wordt beschreven hoe u Avaya one-X Mobile Web gebruikt. In de volgende handleidingen vindt u meer informatie over Avaya one-X Mobile:

- *Avaya one-X™ Mobile-gebruikershandleiding voor J2ME* (documentnummer 18-602147NL)
- *Avaya one-X™ Mobile-gebruikershandleiding voor RIM BlackBerry* (documentnummer 18-602148NL)
- *Avaya one-X™ Mobile-gebruikershandleiding voor Palm Treo* (documentnummer 18-602149NL)
- *Avaya one-X™ Mobile-gebruikershandleiding voor iPhone* (documentnummer 18-602788NL)
- *Avaya one-X™ Mobile-gebruikershandleiding voor Windows Mobile* (documentnummer 18-602848NL)

### <span id="page-11-0"></span>**Belangrijke functies**

Avaya one-X Mobile Web heeft de volgende belangrijke functies:

- <span id="page-11-7"></span>**Visuele voicemail:** veel handige e-mailfuncties zijn nu ook beschikbaar voor het beluisteren en beheren van uw voicemailberichten. Bij uw nieuwe voicemail en opgeslagen voicemail wordt de status weergegeven van uw voicemailberichten van kantoor. U kunt uw voicemailberichten in Avaya one-X Mobile Web in elke gewenste volgorde beluisteren, opslaan en verwijderen. De voicemail van Avaya one-X Mobile Web en Avaya one-X Mobile op uw mobiele apparaat is een afspiegeling van de voicemail van uw telefoon op de zaak. Wijzigingen in de voicemail op de zaak worden doorgevoerd in zowel Avaya one-X Mobile als in uw voicemail op het werk. Zie [Voicemail beluisteren](#page-28-2) op [pagina 29](#page-28-2) voor meer informatie.
- <span id="page-11-6"></span><span id="page-11-5"></span><span id="page-11-3"></span><span id="page-11-2"></span><span id="page-11-1"></span>● **Bedrijfscontacten, Telefoonlijst en Blokkeren:** vanuit Avaya one-X Mobile Web kunt u zoeken in uw bedrijfscontacten en contactgegevens toevoegen aan uw telefoonlijst. In uw telefoonlijst kunt u aangeven dat belangrijke contactpersonen (collega's, klanten, vrienden of familie) als VIP moeten worden beschouwd. Wanneer **Blokkeren** in het venster Start van Avaya one-X Mobile zo is ingesteld dat niet-VIP-bellers worden geblokkeerd, dan gaat de telefoon bij VIP's wel over terwijl alle andere bellers rechtstreeks naar de voicemail van de zaak gaan. Zie [Werken met bedrijfscontacten](#page-44-2) op pagina 45 en [Werken met de](#page-36-2)  telefoonlijst [op pagina 37](#page-36-2) voor meer informatie.
- <span id="page-11-4"></span>● **Oproepen verzenden:** de functie Oproepen verzenden zorgt ervoor dat alle oproepen naar uw werknummer worden doorgeschakeld naar een of meer telefoons van uw keuze. Zo hebt u dus altijd maar één telefoonnummer nodig in plaats van een privénummer, een nummer op kantoor en een nummer van uw hotel wanneer u op reis bent. U ontvangt dus heel gemakkelijk al uw persoonlijke en zakelijke oproepen. Wanneer u het heel druk hebt, kunt u alle zakelijke oproepen rechtstreeks naar het voicemailsysteem van uw bedrijf laten sturen. Voicemailberichten komen dus in het voicemailsysteem van de zaak, niet in de voicemail van de ontvangende telefoon. De functie Oproepen verzenden kan ook worden gebruikt om oproepen automatisch door te schakelen op basis van een rooster dat u zelf opgeeft in Avaya one-X Mobile Web of op basis van GPS-locatie (vastgelegd in uw mobiele apparaat). Zie [Inkomende oproepen beheren met de functie Oproepen](#page-20-2)  verzenden [op pagina 21](#page-20-2).
- <span id="page-12-3"></span>● **Oproepenlogboek:** het oproepenlogboek bevat gedetailleerde informatie over de oproepen naar en van uw zakelijke telefoonnummer. Deze informatie kan van pas komen als u uw tijd rechtstreeks factureert. Vanuit het oproepenlogboek kunt u ook rechtstreeks contactgegevens toevoegen aan uw telefoonlijst voor gebruik met de functies VIP en Blokkeren, of rechtstreeks vanuit Avaya one-X Mobile Web een oproep beginnen naar een eerder gebeld nummer of een eerder gebelde persoon. Zie [Werken met het](#page-32-3)  [oproepenlogboek](#page-32-3) op pagina 33 voor meer informatie.
- <span id="page-12-5"></span>● **Terugbellen:** met de functie Terugbellen begint u via het telefoonsysteem van uw bedrijf een oproep vanaf om het even welke telefoon. Deze functie heeft de volgende voordelen:
	- Uw beller-id is altijd uw telefoonnummer op het werk, ongeacht de telefoon waarmee u belt (mobiel, thuis, hotel, vergaderzaal bij klant enzovoort).
	- Alle oproepen die worden begonnen met de functie Terugbellen van Avaya one-X Mobile Web worden weergegeven in het oproepenlogboek, wat het bijhouden en factureren gemakkelijker maakt.
	- Ongeacht de telefoon die u gebruikt, kunt u altijd profiteren van speciale tarieven voor oproepen vanuit het telefoonsysteem van de zaak.
	- Zie [Bellen met de functie Terugbellen](#page-14-2) op pagina 15 voor meer informatie.

### <span id="page-12-0"></span>**Aanmelden bij Avaya one-X Mobile Web**

<span id="page-12-1"></span>Zo meldt u zich aan bij Avaya one-X Mobile Web:

- <span id="page-12-2"></span>1. Open de webbrowser op uw computer.
- 2. Voer de URL of het IP-adres van de Avaya one-X Mobile-server in. De aanmeldingspagina van Avaya one-X Mobile Web wordt weergegeven.
- 3. Voer bij **Gebruikersnaam** de gebruikersnaam voor uw computer op de zaak in.
- 4. Voer bij **Wachtwoord** het wachtwoord voor uw computer op de zaak in.
- 5. Klik op de knop **Aanmelden**.

<span id="page-12-4"></span>Hieronder wordt de startpagina van Avaya one-X Mobile Web weergegeven.

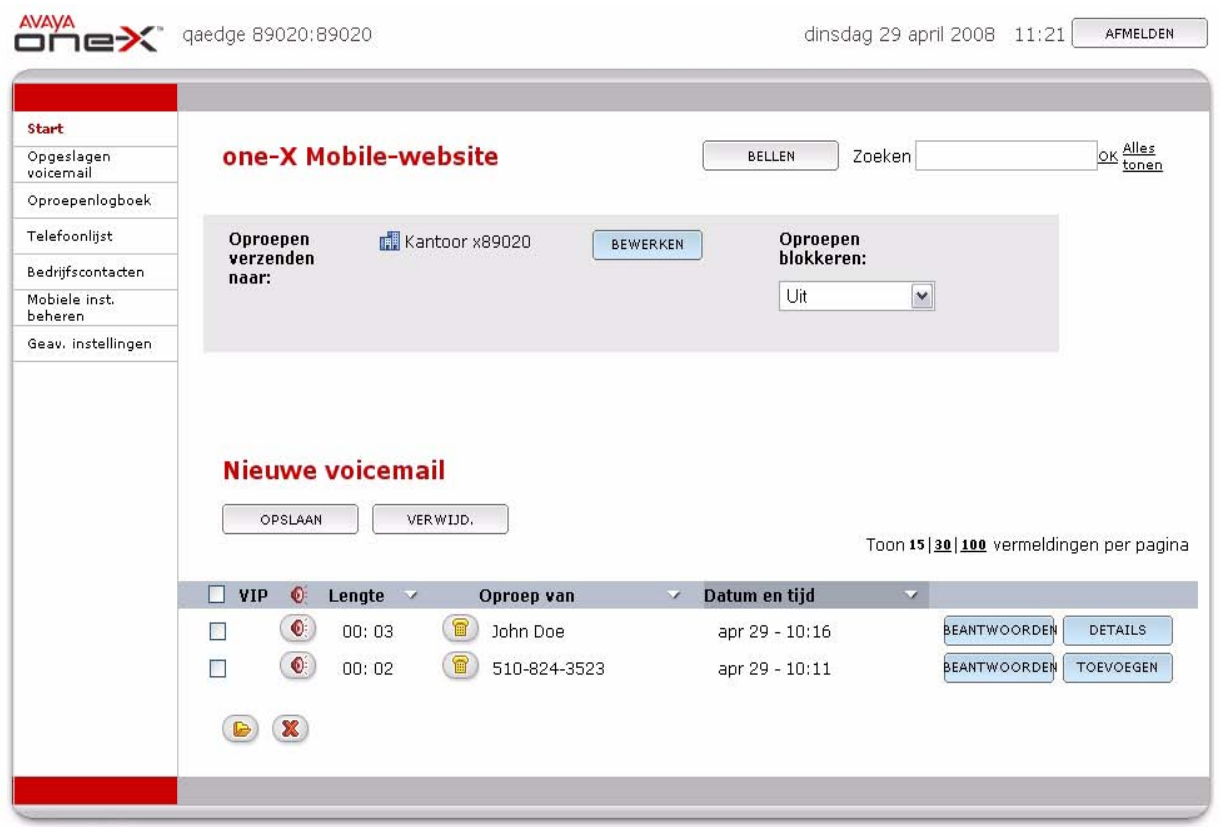

De startpagina van Avaya one-X Mobile Web bestaat in grote lijnen uit drie delen:

- **Navigatiepaneel links:** hiermee kunt u snel de belangrijkste onderdelen van Avaya one-X Mobile Web openen.
- **Grijs vak bovenaan:** hier wordt de afhandeling van inkomende oproepen weergegeven.
	- **Oproepen verzenden naar:** hier wordt aangegeven welke telefoons overgaan wanneer een oproep binnenkomt voor uw toestel op kantoor en of oproepen rechtstreeks naar de voicemail gaan op basis van de instelling Automatisch op rooster of Automatisch op locatie.
	- **Bewerken:** met deze knop kunt u de bestemmingen voor Oproepen verzenden aanpassen.
	- **Oproepen blokkeren:** hier wordt aangegeven of oproepen worden geblokkeerd. **Niet-VIP's** wil zeggen dat oproepen van personen die geen VIP zijn worden tegengehouden en naar de voicemail worden geleid. **Uit** wil zeggen dat geen oproepen worden geblokkeerd.
- **Nieuwe voicemail:** de nieuwe voicemailberichten die zijn ontvangen.

# <span id="page-14-2"></span><span id="page-14-0"></span>**Bellen met de functie Terugbellen**

<span id="page-14-6"></span>U kunt een oproep beginnen met de functie Terugbellen van Avaya one-X Mobile Web. De functie Terugbellen gebruikt het telefoonsysteem (de PBX of centrale) van uw bedrijf als koppeling tussen de telefoon die u wilt gebruiken en het nummer dat u wilt bereiken. Waarschijnlijk gebruikt u meestal uw mobiele telefoon, maar u kunt alle telefoons gebruiken die u in de lijst met bestemmingen voor Oproepen verzenden hebt vastgelegd. Zie [Inkomende oproepen](#page-20-2)  [beheren met de functie Oproepen verzenden](#page-20-2) op pagina 21 voor meer informatie over de functie Oproepen verzenden. De functie Terugbellen gaat samen met Snel invoeren, een functie die het mogelijk maakt om snel te bellen vanaf een toestel dat u onmiddellijk wilt gebruiken maar later waarschijnlijk niet meer zult gebruiken, zoals de telefoon op uw hotelkamer of een toestel in een vergaderzaal bij een klant.

U kunt een oproep beginnen met de functie Terugbellen vanuit de volgende locaties in Avaya one-X Mobile Web:

- <span id="page-14-4"></span>● Startpagina
- Nieuwe voicemail
- Opgeslagen voicemail
- Oproepenlogboek
- Zoekresultaten uit Bedrijfscontacten

U begint een oproep door de opdracht **Bellen** te selecteren. Op de startpagina wordt u nu gevraagd het nummer in te voeren. Wanneer u ergens anders op de knop **Bellen** klikt, is het nummer dat van het geselecteerde voicemailbericht, item uit het oproepenlogboek of de contactpersoon. Vervolgens selecteert u de telefoon die u wilt gebruiken. Meestal is dit uw mobiele telefoon, maar het kan om het even welke telefoon zijn. De geselecteerde telefoon gaat over. U neemt de telefoon aan en drukt op **5**. Vervolgens wordt de oproep doorverbonden.

### <span id="page-14-1"></span>**Bellen vanuit de startpagina**

<span id="page-14-5"></span><span id="page-14-3"></span>Wanneer u belt vanuit de startpagina kunt u zelf het nummer invoeren dat u wilt bellen. Wanneer u belt vanuit het oproepenlogboek, de telefoonlijst, uw bedrijfscontacten of voicemail is dit anders: in dit geval wordt het nummer gebeld dat is geselecteerd in het desbetreffende venster. Door te bellen vanuit de startpagina kunt u de belfunctie dus gebruiken voor nummers die niet voorkomen in het oproepenlogboek, de telefoonlijst, uw bedrijfscontacten of voicemail.

Zo belt u vanuit de startpagina van Avaya one-X Mobile:

1. Klik op de knop **Bellen** op de startpagina van Avaya one-X Mobile.

De pagina Terugbellen wordt weergegeven.

- 2. Voer bij **Verbinden** het nummer in dat u wilt bellen.
- 3. Klik op de telefoon die u wilt gebruiken. Dit is een van de telefoons die u hebt opgegeven als bestemming voor Oproepen verzenden.
- 4. Klik op de knop **Bellen**. De oproep wordt begonnen en de geselecteerde telefoon gaat over.
- 5. Neem de geselecteerde telefoon aan en druk op dat toestel op **5**.
- 6. Wacht even. U wordt verbonden met het nummer dat u belt.
- 7. Klik op de knop **OK** op de terugbelpagina.

### <span id="page-15-2"></span><span id="page-15-0"></span>**Bellen vanuit de nieuwe voicemail**

<span id="page-15-5"></span>Zo belt u vanuit uw nieuwe voicemailberichten naar iemand die een boodschap heeft ingesproken:

1. Klik onder **Nieuwe voicemail** op de startpagina op het pictogram Bellen naast de naam van de beller.

<span id="page-15-7"></span>De pagina Terugbellen wordt weergegeven.

- 2. Klik op de telefoon die u wilt gebruiken. Dit is een van de telefoons die u hebt opgegeven als bestemming voor Oproepen verzenden.
- 3. Klik op de knop **Bellen**.

De oproep wordt begonnen en de geselecteerde telefoon gaat over.

- 4. Neem de geselecteerde telefoon aan en druk op dat toestel op **5**.
- 5. Wacht even. U wordt verbonden met het nummer dat u belt.
- 6. Klik op de knop **OK** op de terugbelpagina.

Als u wilt bellen vanuit de opgeslagen voicemail, klikt u op **Opgeslagen voicemail** in het navigatiepaneel links op de pagina en volgt u verder stap 2 t/m 6 hierboven.

### <span id="page-15-3"></span><span id="page-15-1"></span>**Bellen vanuit het oproepenlogboek**

<span id="page-15-4"></span>Zo belt u een persoon of nummer uit het oproepenlogboek:

- <span id="page-15-6"></span>1. Klik op **Oproepenlogboek** in het navigatiepaneel links op de pagina. Het oproepenlogboek van one-X Mobile wordt weergegeven.
- 2. Klik op het pictogram Bellen naast het nummer dat of de persoon die u wilt bereiken. De pagina Terugbellen wordt weergegeven.
- 3. Klik op de telefoon die u wilt gebruiken. Dit is een van de telefoons die u hebt opgegeven als bestemming voor Oproepen verzenden.
- 4. Klik op de knop **Bellen**.

De oproep wordt begonnen en de geselecteerde telefoon gaat over.

- 5. Neem de geselecteerde telefoon aan en druk op dat toestel op **5**.
- 6. Wacht even. U wordt verbonden met het nummer dat u belt.
- 7. Klik op de knop **OK** op de terugbelpagina.

### <span id="page-16-1"></span><span id="page-16-0"></span>**Bellen vanuit de telefoonlijst**

<span id="page-16-2"></span>Zo belt u een contactpersoon uit de telefoonlijst:

1. Klik op **Telefoonlijst** in het navigatiepaneel links op de pagina.

<span id="page-16-3"></span>De telefoonlijst van one-X Mobile wordt weergegeven.

- Als de telefoonlijst minder dan 500 contactpersonen bevat, worden alle contactpersonen weergegeven. Zo vindt u de juiste contactpersoon:
	- a. Selecteer het paginanummer in de keuzelijst.
	- b. Blader door de contactpersonen.
- Als er meer dan 500 contactpersonen zijn, moet u zoekcriteria invoeren om de juiste contactpersoon te vinden:
	- a. Voer de voornaam, achternaam en/of afdeling van de contactpersoon in. De zoekvelden kunnen een willekeurig aantal tekens bevatten.
	- b. Klik op de knop **Contactpersonen zoeken**.

De zoekresultaten worden onderaan de pagina weergegeven.

- 2. Klik op het pictogram Bellen voor het nummer dat of de persoon die u wilt bereiken. De pagina Terugbellen wordt weergegeven.
- 3. Klik op de telefoon die u wilt gebruiken. Dit is een van de telefoons die u hebt opgegeven als bestemming voor Oproepen verzenden.
- 4. Klik op de knop **Bellen**.

De oproep wordt begonnen en de geselecteerde telefoon gaat over.

- 5. Neem de geselecteerde telefoon aan en druk op dat toestel op **5**.
- 6. Wacht even. U wordt verbonden met het nummer dat u belt.
- 7. Klik op de knop **OK** op de terugbelpagina.

## <span id="page-17-1"></span><span id="page-17-0"></span>**Bellen vanuit de bedrijfscontacten**

<span id="page-17-3"></span>Zo belt u een persoon of nummer uit uw bedrijfscontacten:

1. Klik op **Bedrijfscontacten** in het navigatiepaneel links op de pagina.

<span id="page-17-2"></span>De pagina met bedrijfscontacten wordt weergegeven.

- Als er minder dan 500 bedrijfscontacten zijn, worden alle contactpersonen weergegeven. Zo vindt u de juiste contactpersoon:
	- a. Selecteer het paginanummer in de keuzelijst.
	- b. Blader door de contactpersonen.
- Als er meer dan 500 contactpersonen zijn, moet u zoekcriteria invoeren om de juiste contactpersoon te vinden:
	- a. Voer de voornaam, achternaam en/of afdeling van de contactpersoon in. De zoekvelden kunnen een willekeurig aantal tekens bevatten.
	- b. Klik op de knop **Contactpersoon zoeken**.

De zoekresultaten worden onderaan de pagina weergegeven.

2. Klik op het pictogram Bellen voor het nummer dat of de persoon die u wilt bereiken.

De pagina Terugbellen wordt weergegeven.

- 3. Klik op de telefoon die u wilt gebruiken. Dit is een van de telefoons die u hebt opgegeven als bestemming voor Oproepen verzenden.
- 4. Klik op de knop **Bellen**.

De oproep wordt begonnen en de geselecteerde telefoon gaat over.

- 5. Neem de geselecteerde telefoon aan en druk op dat toestel op **5**.
- 6. Wacht even. U wordt verbonden met het nummer dat u belt.
- 7. Klik op de knop **OK** op de terugbelpagina.

## <span id="page-18-0"></span>**Bellen met de functie Snel invoeren**

<span id="page-18-2"></span><span id="page-18-1"></span>Gebruik de functie Snel invoeren als u wilt bellen met een telefoon die niet in uw lijst met bestemmingen voor Oproepen verzenden staat. Zo kunt u bijvoorbeeld een telefoon in een vergaderzaal in een hotel gebruiken. Snel invoeren houdt in dat u rechtstreeks het nummer invoert van de telefoon die u wilt gebruiken.

Zo belt u met een tijdelijke telefoon:

- 1. Klik op de knop **Bellen** op de startpagina van Avaya one-X Mobile. De pagina Terugbellen wordt weergegeven.
- 2. Voer bij **Verbinden** het nummer in dat u wilt bellen.
- 3. Klik op **Snel invoeren**.
- 4. Voer het telefoonnummer voor de functie Snel invoeren in.
- 5. Klik op de knop **Bellen**.

De oproep wordt begonnen en de geselecteerde telefoon gaat over.

- 6. Neem de geselecteerde telefoon aan en druk op dat toestel op **5**.
- 7. Wacht even. U wordt verbonden met het nummer dat u belt.
- 8. Klik op de knop **OK** op de terugbelpagina.

 **Bellen met de functie Terugbellen**

# <span id="page-20-2"></span><span id="page-20-0"></span>**Inkomende oproepen beheren met de functie Oproepen verzenden**

De functie Oproepen verzenden van Avaya one-X Mobile zorgt ervoor dat inkomende oproepen naar uw nummer op kantoor worden doorgeschakeld naar een of meer andere telefoons. Als u een werkgerelateerde oproep niet kunt aannemen (ongeacht het toestel waarnaar de oproep wordt doorgeschakeld), gaat die oproep automatisch terug naar het voicemailsysteem op de zaak. Berichten over werk gaan niet naar de voicemail van uw mobiele telefoon, van uw telefoon thuis of die van uw hotelkamer.

### <span id="page-20-1"></span>**Bestemmingen voor Oproepen verzenden**

Het telefoonsysteem van uw bedrijf geeft oproepen naar uw werknummer door naar de door u geselecteerde bestemmingen. De bestemmingen voor Oproepen verzenden worden hieronder beschreven.

- <span id="page-20-5"></span><span id="page-20-3"></span>● **Kantoor en Mobiel:** deze bestemmingen worden automatisch gemaakt wanneer u zich aanmeldt bij Avaya one-X Mobile. Selecteer Kantoor als bestemming als u wilt dat uw telefoon op kantoor overgaat wanneer iemand uw zakelijke nummer belt. Selecteer Mobiel als bestemming als u wilt dat uw mobiele telefoon overgaat wanneer iemand uw zakelijke nummer belt. Selecteer beide als beide telefoons moeten overgaan.
- <span id="page-20-4"></span>● **Aangepaste bestemmingen:** aangepaste bestemmingen worden gemaakt en bewerkt via Avaya one-X Mobile Web. *Thuis* is bijvoorbeeld zo'n aangepaste bestemming die u waarschijnlijk wel wilt maken. Als u thuis aan het werk bent, kunt u uw zakelijke oproepen laten doorschakelen naar uw privénummer. Het aantal aangepaste bestemmingen is onbeperkt.
- <span id="page-20-7"></span><span id="page-20-6"></span>● **Snel invoeren:** Snel invoeren is een functie waarmee u één telefoonnummer kunt toevoegen waarop u tijdelijk oproepen wilt ontvangen. Meestal is dit een toestel dat u onmiddellijk wilt gebruiken maar later waarschijnlijk niet meer zult gebruiken, zoals de telefoon op uw hotelkamer of een toestel in een vergaderzaal bij een klant. Telkens wanneer u Snel invoeren gebruikt, wordt u om een telefoonnummer gevraagd. Snel invoeren onthoudt het laatste telefoonnummer dat u hebt ingevoerd, maar u kunt dit nummer gemakkelijk verwijderen en een ander nummer invoeren.
- <span id="page-21-4"></span>● **Automatisch op rooster:** hiermee beheert u uw bestemmingen op basis van een rooster dat u bepaalt met Avaya one-X Mobile Web. Zo kunt u uw zakelijke oproepen bijvoorbeeld automatisch naar uw mobiele telefoon laten doorschakelen wanneer u onderweg bent naar uw werk, naar kantoor en naar uw mobiele telefoon wanneer u overdag aan het werk bent en weer naar uw mobiele telefoon wanneer u 's avonds onderweg bent naar huis. Wanneer Automatisch op rooster van kracht is, kunnen geen andere bestemmingen worden geselecteerd.
- <span id="page-21-3"></span><span id="page-21-2"></span>● **Automatisch op locatie** (beschikbaar op sommige mobiele apparaten)**:** hiermee worden uw inkomende oproepen op basis van uw locatie doorgeschakeld naar een bepaalde bestemming. Als u deze functie wilt gebruiken, moet u op uw mobiele apparaat eerst een GPS-locatie definiëren met de ingebouwde GPS-functie van het toestel. U kunt meerdere GPS-locaties definiëren. Vervolgens selecteert u in Avaya one-X Mobile Web de bestemmingen die moeten worden geactiveerd wanneer u op een bepaalde locatie bent. Zo kunt u bijvoorbeeld alle oproepen naar de voicemail laten gaan wanneer u in de fabriek bent (lawaai maakt bellen toch onmogelijk). Eerst maakt u een GPS-locatie met Avaya one-X Mobile op het mobiele apparaat terwijl u in de fabriek bent. Vervolgens koppelt u in Avaya one-X Mobile Web de bestemming Voicemail aan de locatie Fabriek.
- <span id="page-21-7"></span><span id="page-21-6"></span><span id="page-21-1"></span>● **Voicemail:** hiermee gaan alle oproepen rechtstreeks naar de voicemail van uw bedrijf. Geen enkele telefoon gaat over. Wanneer u Voicemail selecteert als bestemming, krijgt deze instelling voorrang op de instelling Blokkeren (zonder deze instelling te wijzigen). Alle bellers, ook VIP's, gaan rechtstreeks naar de voicemail.

### <span id="page-21-5"></span><span id="page-21-0"></span>**Telefoons selecteren waarnaar wordt doorgeschakeld**

U kunt maximaal vijf telefoons (tenzij dit is beperkt door de systeembeheerder) tegelijk laten overgaan wanneer een oproep binnenkomt op uw nummer op kantoor.

#### **Opmerking:**

U moet minimaal één bestemming selecteren. Als er geen enkele bestemming is geselecteerd, gaan alle oproepen standaard naar de bestemming Kantoor.

Zo selecteert u de telefoons waarnaar uw kantooroproepen worden doorgeschakeld:

1. Klik op de knop **Bewerken** op de startpagina van Avaya one-X Mobile.

De telefoons waarop u oproepen naar kantoor kunt ontvangen, worden weergegeven. Een vinkje naast een telefoon geeft aan dat het toestel overgaat wanneer er een oproep binnenkomt op uw telefoon op de zaak. Een geselecteerd keuzerondje geeft aan dat oproepen naar uw telefoon op de zaak momenteel worden doorgeschakeld: **Naar voicemail** of op basis van **Autom. op rooster** dan wel **Autom. op locatie**.

- 2. Ga op een van de volgende manieren te werk:
	- Klik op de telefoons die moeten overgaan wanneer een oproep binnenkomt op uw telefoon op kantoor. Naast een geselecteerde telefoon wordt een vinkje weergegeven.

#### **Opmerking:**

<span id="page-22-2"></span>Afhankelijk van uw communicatiesysteem moet de telefoon die bij Kantoor hoort, een bestemming zijn en kan deze selectie niet worden opgeheven. In dit geval is het vinkje lichtgrijs.

- Klik op **Naar voicemail**, **Autom. op rooster** of **Autom. op locatie**.
- 3. Klik op de knop **Gereed** om de wijzigingen op te slaan.

#### <span id="page-22-0"></span>**Een telefoon toevoegen waarnaar wordt doorgeschakeld**

U kunt meerdere aangepaste bestemmingen toevoegen waarnaar uw zakelijke oproepen worden doorgeschakeld, zoals Thuis of Kantoor thuis.

Zo voegt u een bestemming voor uw oproepen toe:

- 1. Klik op de knop **Bewerken** op de startpagina van Avaya one-X Mobile. De telefoons waarop u oproepen naar kantoor kunt ontvangen, worden weergegeven.
- 2. Klik op de knop **Nieuw**. De pagina Nieuwe bestemming Oproepen verzenden wordt weergegeven.
- 3. Voer bij **Naam** een naam voor deze telefoon in.
- 4. Voer bij **Oproepen verzenden naar** het nummer van deze telefoon in.
- 5. Klik op de knop **OK**.

#### <span id="page-22-3"></span><span id="page-22-1"></span>**Een telefoon bewerken waarnaar wordt doorgeschakeld**

Zo bewerkt u de naam of het nummer van een bestemming:

- 1. Klik op de knop **Bewerken** op de startpagina van Avaya one-X Mobile. De telefoons waarop u oproepen naar kantoor kunt ontvangen, worden weergegeven.
- 2. Klik op de knop **Bewerken** voor de telefoon die u wilt aanpassen. De pagina Optie Oproepen verzenden bewerken wordt weergegeven.
- 3. Pas de naam of het nummer naar wens aan.
- 4. Klik op de knop **OK**.

#### <span id="page-23-2"></span><span id="page-23-0"></span>**Een telefoon verwijderen waarnaar wordt doorgeschakeld**

Zo verwijdert u een bestemming voor uw oproepen:

- 1. Klik op de knop **Bewerken** op de startpagina van Avaya one-X Mobile. De telefoons waarop u oproepen naar kantoor kunt ontvangen, worden weergegeven.
- 2. Klik op de knop **Bewerken** voor de telefoon die u wilt verwijderen. De pagina Optie Oproepen verzenden bewerken wordt weergegeven.
- 3. Klik op de knop **Verw.**

### <span id="page-23-3"></span><span id="page-23-1"></span>**Met Snel invoeren een nummer instellen waarnaar wordt doorgeschakeld**

Met de functie Snel invoeren kunt u snel één bepaald telefoonnummer invoeren waarop u tijdelijk oproepen wilt ontvangen.

Zo voegt u een tijdelijk telefoonnummer toe om uw kantooroproepen naar te laten doorschakelen:

1. Klik op de knop **Bewerken** op de startpagina van Avaya one-X Mobile.

De telefoons waarop u oproepen naar kantoor kunt ontvangen, worden weergegeven.

- 2. Klik op **Snel invoeren**.
- 3. Voer bij **Oproepen verzenden naar** het nummer in van het toestel waarop u tijdelijk een oproep wilt ontvangen.

#### **Opmerking:**

Snel invoeren onthoudt het laatste telefoonnummer dat u hebt ingevoerd.

4. Selecteer de knop **Gereed**.

### <span id="page-24-2"></span><span id="page-24-0"></span>**Alle oproepen naar de voicemail verzenden**

U kunt ervoor kiezen om alle oproepen die op uw toestel op kantoor binnenkomen rechtstreeks naar de voicemail van uw bedrijf te laten gaan. Er gaat geen enkele telefoon over. Wanneer u Voicemail selecteert als bestemming, heeft deze instelling voorrang op de instelling Blokkeren. Alle bellers, dus ook VIP's, gaan automatisch naar het voicemailsysteem van uw bedrijf.

Zo laat u alle oproepen rechtstreeks naar de voicemail van uw bedrijf sturen:

1. Klik op de knop **Bewerken** op de startpagina van Avaya one-X Mobile.

De telefoons waarop u oproepen naar kantoor kunt ontvangen, worden weergegeven.

2. Klik op **Naar voicemail**.

#### **Opmerking:**

Alle andere bestemmingen zijn automatisch uitgeschakeld.

3. Selecteer de knop **Gereed**.

## <span id="page-24-1"></span>**Oproepen doorschakelen op basis van Automatisch op rooster**

U kunt een rooster definiëren op basis waarvan uw inkomende oproepen dan worden doorgeschakeld. Wanneer Automatisch op rooster is geselecteerd als bestemming, kunnen geen andere bestemmingen worden geselecteerd. Zie [Instellingen voor Automatisch op rooster](#page-25-0)  bewerken [op pagina 26](#page-25-0) voor het bewerken van het rooster.

#### **Opmerking:**

Wanneer Automatisch op rooster van kracht is, kunnen geen andere bestemmingen worden geselecteerd.

Zo beheert u uw inkomende oproepen op basis van Automatisch op rooster:

- 1. Klik op de knop **Bewerken** op de startpagina van Avaya one-X Mobile.
- 2. Klik op **Autom. op rooster**.
- 3. Klik op de knop **Gereed**.

Op de startpagina van Avaya one-X Mobile wordt Automatisch op rooster weergegeven als uw huidige bestemming. De huidige periode en de voor deze periode geselecteerde bestemmingen worden ook weergegeven.

### <span id="page-25-0"></span>**Instellingen voor Automatisch op rooster bewerken**

Er zijn vijf aanpasbare perioden voor het rooster. Dit zijn: Vrije tijd, Vóór het werk, Op de zaak, Lunch, Na het werk. Standaard gaan uw oproepen in alle perioden naar uw telefoon op de zaak. U kunt de begin- en eindtijd van elke periode aanpassen en de bestemmingen aangeven die van toepassing moeten zijn.

Ook kunt u aangeven of het rooster geldt voor een werkdag of in het weekend. Er zijn twee manieren om het rooster te organiseren. U kunt een rooster voor werkdagen en een apart rooster voor weekends opgeven of u geeft één rooster op voor alle zeven dagen van de week.

Zo bewerkt u de instellingen voor Automatisch op rooster:

- 1. Klik op de knop **Bewerken** op de startpagina van Avaya one-X Mobile.
- 2. Klik op de knop **Bewerken** voor **Autom. op rooster**.

De pagina Autom. op rooster bew. wordt weergegeven.

- 3. Zo bewerkt u een periode:
	- a. Klik op **Werkdagen** of **Weekends**.
	- b. Klik op de knop **Bewerken** voor de periode die u wilt aanpassen.

Het rooster voor de geselecteerde periode wordt weergegeven.

- c. Pas het begin- en eindtijd naar wens aan.
- d. Klik op de telefoons die moeten overgaan wanneer in deze periode een oproep binnenkomt op uw telefoon op kantoor of klik op **Naar voicemail**.
- e. Klik op de knop **Gereed**.
- f. Herhaal stap b t/m e voor elke periode die u wilt bewerken.
- 4. Klik op de knop **OK** wanneer u klaar bent.

# <span id="page-26-3"></span><span id="page-26-0"></span>**Oproepen doorschakelen op basis van Automatisch op locatie**

Met Automatisch op locatie worden uw inkomende oproepen op basis van de GPS-locatie van uw mobiele apparaat doorgeschakeld naar een bepaalde bestemming. Deze functie is alleen beschikbaar op mobiele apparaten met ingebouwde GPS-voorzieningen. Als u deze functie wilt gebruiken, moet u op uw mobiele telefoon eerst een GPS-locatie definiëren met de ingebouwde GPS-functie van het toestel. U kunt meerdere GPS-locaties definiëren.

#### **Opmerking:**

Wanneer Automatisch op locatie van kracht is, kunnen geen andere bestemmingen worden geselecteerd.

Zo beheert u uw inkomende oproepen op basis van Automatisch op locatie:

- 1. Klik op de knop **Bewerken** op de startpagina van Avaya one-X Mobile.
- 2. Klik op **Autom. op locatie**.
- 3. Klik op de knop **Gereed**.

<span id="page-26-2"></span>Op de startpagina van Avaya one-X Mobile wordt Autom. op locatie weergegeven als uw huidige bestemming. De naam van de huidige locatie en de bijbehorende telefoonnummers worden ook weergegeven.

### <span id="page-26-1"></span>**Instellingen voor Automatisch op locatie bewerken**

Zo wijzigt u de bestemming die aan een locatie is gekoppeld:

1. Klik op de knop **Bewerken** op de startpagina van Avaya one-X Mobile.

De pagina Oproepen verzenden naar wordt weergegeven.

- 2. Klik op **Autom. op locatie**.
- 3. Klik op de knop **Bewerken**.

De pagina Automatisch op locatie bewerken wordt weergegeven. De naam van alle GPS-locaties wordt weergeven, evenals de bestemming die aan de verschillende GPS-locaties is gekoppeld.

4. Klik op de knop **Bewerken** voor de GPS-locatie die u wilt aanpassen.

De pagina GPS-locatie bewerken wordt weergegeven.

- 5. Controleer de bestemmingen waarop u uw oproepen op de zaak wilt ontvangen wanneer u op de desbetreffende locatie bent.
- 6. Klik op de knop **Gereed** wanneer u hiermee klaar bent.

# <span id="page-28-2"></span><span id="page-28-0"></span>**Voicemail beluisteren**

In de visuele voicemail van Avaya one-X Mobile Web zijn veel handige e-mailfuncties nu ook beschikbaar voor het beluisteren en beheren van uw voicemailberichten. Bij Nieuwe voicemail en Opgeslagen voicemail worden uw berichten ongeveer net zo weergegeven als in uw e-mailprogramma. U kunt zien welke berichten nieuw zijn en welke al zijn beluisterd. Ook ziet u wie een bericht heeft ingesproken en wanneer dit is gebeurd. Zo vindt u altijd snel de belangrijkste berichten terug. Eventueel kunt u zelfs berichten opslaan of verwijderen zonder ze te beluisteren.

### <span id="page-28-1"></span>**Een voicemailbericht beluisteren**

Zo luistert u naar een nieuw of opgeslagen voicemailbericht:

1. Klik onder Opgeslagen voicemail of Nieuwe voicemail op het voicemailpictogram van het eerste bericht dat u wilt beluisteren.

<span id="page-28-3"></span>Het voicemailbericht wordt afgespeeld door de standaardmediaspeler van uw computer.

- 2. Gebruik de bedieningsonderdelen van de mediaspeler om het bericht te stoppen of opnieuw af te spelen.
- 3. Sluit het venster van de mediaspeler wanneer u het bericht hebt beluisterd.
- 4. Ga op een van de volgende manieren te werk:
	- Zo slaat u het bericht op (dit kan alleen bij nieuwe voicemail):
		- a. Klik op het selectievakje van het voicemailbericht.
		- b. Klik op de knop **Opslaan**.
	- Zo verwijdert u het bericht:
		- a. Klik op het selectievakje van het voicemailbericht.
		- b. Klik op de knop **Verw.**

Zie [Bellen vanuit de nieuwe voicemail](#page-15-2) op pagina 16 als u wilt bellen naar de persoon die een voicemailbericht heeft ingesproken.

### <span id="page-29-0"></span>**Een voicemailbericht opslaan**

<span id="page-29-4"></span>Het voicemailsysteem van uw bedrijf bepaalt hoelang opgeslagen voicemailberichten kunnen worden bewaard. Raadpleeg de systeembeheerder voor meer informatie.

Zo slaat u een voicemailbericht op zonder het te beluisteren:

- 1. Klik onder Nieuwe voicemail op de startpagina op het selectievakje van het nieuwe voicemailbericht dat u wilt opslaan.
- 2. Klik op de knop **Opslaan**.

<span id="page-29-5"></span>Het voicemailbericht wordt verplaatst naar de opgeslagen voicemail.

## <span id="page-29-1"></span>**Een voicemailbericht verwijderen**

Zo verwijdert u een voicemailbericht zonder het te beluisteren:

- 1. Klik onder Opgeslagen voicemail of Nieuwe voicemail op het selectievakje van het voicemailbericht dat u wilt verwijderen.
- 2. Klik op de knop **Verw.**

### <span id="page-29-3"></span><span id="page-29-2"></span>**Een voicemailbericht beantwoorden via e-mail**

Zo verzendt u een e-mailbericht naar iemand die een voicemailbericht heeft ingesproken:

1. Klik onder Opgeslagen voicemail of Nieuwe voicemail op de knop **Beantwoorden** voor het desbetreffende voicemailbericht.

De pagina Voicemail beantwoorden wordt weergegeven.

2. Klik op de knop **Beantwoorden via e-mail**.

De pagina Beantwoorden via e-mail wordt weergegeven. Bij **Aan** is het e-mailadres van de beller al ingevuld, indien bekend.

- 3. Voer bij **Aan** het e-mailadres van de beller in.
- 4. Voer bij **Onderwerp** het onderwerp in.
- 5. Voer bij **Bericht** het bericht in.
- 6. Klik op de knop **Verzenden**.

### <span id="page-30-0"></span>**Een voicemailbericht doorsturen via e-mail**

<span id="page-30-3"></span>Wanneer u een voicemailbericht doorstuurt via e-mail, wordt een e-mailbericht verzonden met daarbij een geluidsbestand (het voicemailbericht) als bijlage.

Zo stuurt u een voicemailbericht door via e-mail:

1. Klik onder Opgeslagen voicemail of Nieuwe voicemail op de knop **Beantwoorden** voor het desbetreffende voicemailbericht.

De pagina Voicemail beantwoorden wordt weergegeven.

2. Klik op de knop **Doorsturen via e-mail**.

De pagina Doorsturen via e-mail wordt weergegeven. Bij **Aan** is het e-mailadres van de beller al ingevuld, indien bekend.

- 3. Voer bij **Aan** het e-mailadres in van de persoon naar wie u het bericht wilt doorsturen.
- 4. Voer bij **Onderwerp** het onderwerp in.
- 5. Voer bij **Bericht** het bericht in.
- 6. Klik op de knop **Verzenden**.

#### <span id="page-30-1"></span>**Een contactpersoon toevoegen aan de telefoonlijst**

Zo voegt u een contactpersoon toe aan de telefoonlijst:

1. Klik onder Opgeslagen voicemail of Nieuwe voicemail op de knop **Toevoegen** voor de desbetreffende oproep.

<span id="page-30-2"></span>De pagina voor een nieuwe contactpersoon wordt weergegeven.

2. Vul de desbetreffende velden in.

#### **Opmerking:**

Zet het veld VIP op **Ja** als deze contactpersoon u toch moet kunnen bereiken wanneer de functie Blokkeren op het blokkeren van niet-VIP's staat.

3. Klik op de knop **Gereed** wanneer u hiermee klaar bent.

 **Voicemail beluisteren**

# <span id="page-32-3"></span><span id="page-32-0"></span>**Werken met het oproepenlogboek**

<span id="page-32-4"></span>Het oproepenlogboek bevat gedetailleerde informatie over de oproepen naar en van uw zakelijke telefoonnummer. Met pictogrammen wordt aangegeven of de oproep inkomend of uitgaand was, of de Avaya one-X Mobile-oproep mislukt is en of er een voicemailbericht bij de oproep hoort. Vanuit het oproepenlogboek kunt u rechtstreeks contactgegevens toevoegen aan uw telefoonlijst voor gebruik met de functies VIP en Blokkeren, of rechtstreeks vanuit Avaya one-X Mobile een oproep beginnen naar een eerder gebeld nummer of een eerder gebelde persoon, of de oproep beantwoorden via e-mail. Vanuit het oproepenlogboek kunt u ook uw voicemailberichten beheren.

### <span id="page-32-1"></span>**Het oproepenlogboek weergeven**

Klik op **Oproepenlogboek** in het navigatiepaneel links op de pagina om het logboek te openen.

U ziet nu het soort oproep, de tijd, datum en duur van de oproep, de naam en het nummer van de beller of de persoon die u hebt gebeld (indien bekend).

Zie [Bellen vanuit het oproepenlogboek](#page-15-3) op pagina 16 als u wilt bellen vanuit het oproepenlogboek.

#### <span id="page-32-5"></span><span id="page-32-2"></span>**Een oproep verwijderen**

Wanneer u een oproep uit het logboek verwijdert, wordt ook een eventueel bijbehorend voicemailbericht verwijderd uit het oproepenlogboek en uit de nieuwe of opgeslagen voicemail.

Zo verwijdert u een oproep uit het oproepenlogboek:

1. Klik op **Oproepenlogboek** in het navigatiepaneel links op de pagina.

Het oproepenlogboek wordt weergegeven.

- 2. Klik op het selectievakje van de oproep die u wilt verwijderen.
- 3. Klik op de knop **Verw.**

Een bevestiging wordt weergegeven.

4. Klik op de knop **Ja**.

### <span id="page-33-3"></span><span id="page-33-0"></span>**Een contactpersoon toevoegen aan de telefoonlijst**

Zo voegt u contactgegevens uit het oproepenlogboek toe aan de telefoonlijst:

1. Klik op **Oproepenlogboek** in het navigatiepaneel links op de pagina.

Het oproepenlogboek wordt weergegeven.

2. Klik op de knop **Toevoegen** voor de beller wiens gegevens u aan de telefoonlijst wilt toevoegen.

De pagina Toevoegen aan one-X Mobile-telefoonlijst wordt weergegeven.

#### **Opmerking:**

Als de knop **Toevoegen** niet wordt weergegeven, staat de contactpersoon al in de telefoonlijst.

3. Vul de desbetreffende velden in. Sommige velden zijn al ingevuld.

#### **Opmerking:**

Zet het veld VIP op **Ja** als deze contactpersoon u toch moet kunnen bereiken wanneer de functie Blokkeren op het blokkeren van niet-VIP's staat.

4. Klik op de knop **Gereed** wanneer u hiermee klaar bent.

### <span id="page-33-4"></span><span id="page-33-1"></span>**Voicemail beheren vanuit het oproepenlogboek**

Als er voicemail is gekoppeld aan een oproep in het oproepenlogboek, kunt u dat voicemailbericht beluisteren, opslaan of verwijderen. U kunt een bericht ook beantwoorden via e-mail. Wanneer u een voicemailbericht uit het oproepenlogboek verwijdert of opslaat, wordt het bericht verwijderd of opgeslagen terwijl de oproep in het oproepenlogboek blijft staan. Een voicemailpictogram naast de oproep geeft aan dat er een voicemailbericht bij de oproep hoort.

#### <span id="page-33-5"></span><span id="page-33-2"></span>**Een voicemailbericht beluisteren vanuit het oproepenlogboek**

Zo beluistert u een voicemailbericht vanuit het oproepenlogboek:

1. Klik op **Oproepenlogboek** in het navigatiepaneel links op de pagina.

Het oproepenlogboek wordt weergegeven.

2. Klik op het voicemailpictogram van de desbetreffende oproep.

Het voicemailbericht wordt afgespeeld door de standaardmediaspeler van uw computer.

- 3. Gebruik de bedieningsonderdelen van de mediaspeler om het bericht te stoppen of opnieuw af te spelen.
- 4. Sluit het venster van de mediaspeler wanneer u het bericht hebt beluisterd.

#### <span id="page-34-0"></span>**Een voicemailbericht opslaan**

Zo slaat u een voicemailbericht op vanuit het oproepenlogboek zonder het te beluisteren:

1. Klik op **Oproepenlogboek** in het navigatiepaneel links op de pagina.

<span id="page-34-2"></span>Het oproepenlogboek wordt weergegeven.

- 2. Klik op het selectievakje van de desbetreffende oproep.
- 3. Klik op de knop **Voicemail opslaan**.

<span id="page-34-3"></span>Het voicemailbericht wordt opgeslagen. De oproep blijft in het oproepenlogboek staan totdat u de oproep verwijdert.

#### <span id="page-34-1"></span>**Een voicemailbericht verwijderen**

Wanneer u een voicemailbericht uit het oproepenlogboek verwijdert, worden zowel het bericht als de oproep verwijderd.

Zo verwijdert u het voicemailbericht en de oproep uit het oproepenlogboek:

1. Klik op **Oproepenlogboek** in het navigatiepaneel links op de pagina.

Het oproepenlogboek wordt weergegeven.

- 2. Klik op het selectievakje van de desbetreffende oproep.
- 3. Klik op de knop **Verw.**

Een bevestiging wordt weergegeven.

4. Klik op de knop **Ja**.

#### <span id="page-35-0"></span>**Een voicemailbericht beantwoorden via e-mail**

Zo verzendt u een e-mailbericht vanuit het oproepenlogboek naar iemand die een voicemailbericht heeft ingesproken:

1. Klik op **Oproepenlogboek** in het navigatiepaneel links op de pagina.

<span id="page-35-2"></span>Het oproepenlogboek wordt weergegeven.

2. Klik op de knop **Beantwoorden** voor het desbetreffende voicemailbericht.

De pagina Reageren op oproep wordt weergegeven.

3. Klik op de knop **Beantwoorden via e-mail**.

De pagina Beantwoorden via e-mail wordt weergegeven. Bij **Aan** is het e-mailadres van de beller al ingevuld, indien bekend.

- 4. Voer bij **Aan** het e-mailadres van de beller in.
- 5. Voer bij **Onderwerp** het onderwerp in.
- 6. Voer bij **Bericht** het bericht in.
- <span id="page-35-3"></span>7. Klik op de knop **Verzenden**.

#### <span id="page-35-1"></span>**Een voicemailbericht doorsturen via e-mail**

Wanneer u een voicemailbericht doorstuurt via e-mail, wordt een e-mailbericht verzonden met daarbij een geluidsbestand (het voicemailbericht) als bijlage.

Zo stuurt u een voicemailbericht door vanuit het oproepenlogboek:

1. Klik op **Oproepenlogboek** in het navigatiepaneel links op de pagina.

Het oproepenlogboek wordt weergegeven.

2. Klik op de knop **Beantwoorden** voor het desbetreffende voicemailbericht.

De pagina Reageren op oproep wordt weergegeven.

3. Klik op de knop **Doorsturen via e-mail**.

De pagina Doorsturen via e-mail wordt weergegeven. Bij **Aan** is het e-mailadres van de beller al ingevuld, indien bekend.

- 4. Voer bij **Aan** het e-mailadres in van de persoon naar wie u het bericht wilt doorsturen.
- 5. Voer bij **Onderwerp** het onderwerp in.
- 6. Voer bij **Bericht** het bericht in.
- 7. Klik op de knop **Verzenden**.

# <span id="page-36-2"></span><span id="page-36-0"></span>**Werken met de telefoonlijst**

<span id="page-36-3"></span>Met de telefoonlijst van Avaya one-X Mobile Web kunt u op een gemakkelijke manier al uw contactgegevens invoeren met het toetsenbord van uw computer in plaats van de cijfertoetsen van uw mobiele apparaat. De contactgegevens die u invoert in de telefoonlijst van Avaya one-X Mobile Web worden overgebracht naar de telefoonlijst van Avaya one-X Mobile, en omgekeerd.

<span id="page-36-5"></span>U kunt contactpersonen uit uw bedrijfscontacten rechtstreeks toevoegen aan de telefoonlijst en van specifieke contactpersonen uit die lijst een VIP maken voor gebruik met de blokkeerfunctie. Wanneer de functie Blokkeren zo is ingesteld dat niet-VIP-bellers worden geblokkeerd, dan gaat de telefoon bij VIP's wel over terwijl alle andere bellers rechtstreeks naar de voicemail van de zaak gaan. Vanuit de telefoonlijst van Avaya one-X Mobile Web kunt u ook bellen of een e-mailbericht verzenden naar een contactpersoon uit de lijst.

### <span id="page-36-1"></span>**De contactpersonen uit de telefoonlijst weergeven**

Zo geeft u de contactpersonen uit de telefoonlijst weer:

1. Klik op **Telefoonlijst** in het navigatiepaneel links op de pagina.

<span id="page-36-4"></span>De telefoonlijst van one-X Mobile wordt weergegeven. Als de telefoonlijst minder dan 500 contactpersonen bevat, worden alle contactpersonen weergegeven. Als er meer dan 500 contactpersonen zijn, moet u zoekcriteria invoeren om de juiste contactpersoon te vinden. Zie [Een contactpersoon zoeken in de telefoonlijst](#page-37-0) op pagina 38.

2. Klik op de knop **Details** om de gegevens van die persoon weer te geven.

Zie [Bellen vanuit de telefoonlijst](#page-16-1) op pagina 17 als u een contactpersoon uit de telefoonlijst wilt bellen.

### <span id="page-37-0"></span>**Een contactpersoon zoeken in de telefoonlijst**

Zo zoekt u een contactpersoon in de telefoonlijst:

1. Klik op **Telefoonlijst** in het navigatiepaneel links op de pagina.

<span id="page-37-2"></span>De telefoonlijst van one-X Mobile wordt weergegeven.

- Als de telefoonlijst minder dan 500 contactpersonen bevat, worden alle contactpersonen weergegeven. Zo vindt u de juiste contactpersoon:
	- a. Selecteer het paginanummer in de keuzelijst.
	- b. Blader door de contactpersonen.
- Als er meer dan 500 contactpersonen zijn, moet u zoekcriteria invoeren om de juiste contactpersoon te vinden:
	- a. Voer de voornaam, achternaam en/of afdeling van de contactpersoon in. De zoekvelden kunnen een willekeurig aantal tekens bevatten.
	- b. Klik op de knop **Contactpersoon zoeken**.

De zoekresultaten worden onderaan de pagina weergegeven.

Zie [Bellen vanuit de telefoonlijst](#page-16-1) op pagina 17 als u een contactpersoon uit de telefoonlijst wilt bellen.

## <span id="page-37-1"></span>**E-mail verzenden naar een contactpersoon uit de telefoonlijst**

<span id="page-37-3"></span>E-mail verzenden naar een contactpersoon uit de telefoonlijst

1. Klik op **Telefoonlijst** in het navigatiepaneel links op de pagina.

De telefoonlijst van one-X Mobile wordt weergegeven.

- Als de telefoonlijst minder dan 500 contactpersonen bevat, worden alle contactpersonen weergegeven. Zo vindt u de juiste contactpersoon:
	- a. Selecteer het paginanummer in de keuzelijst.
	- b. Blader door de contactpersonen.
- Als er meer dan 500 contactpersonen zijn, moet u zoekcriteria invoeren om de juiste contactpersoon te vinden:
	- a. Voer de voornaam, achternaam en/of afdeling van de contactpersoon in. De zoekvelden kunnen een willekeurig aantal tekens bevatten.
	- b. Klik op de knop **Contactpersoon zoeken**.

De zoekresultaten worden onderaan de pagina weergegeven.

- 2. Klik op het e-mailpictogram naast het nummer dat of de persoon die u wilt bereiken. De pagina Contact via e-mail wordt weergegeven.
- 3. Voer bij **Aan** het e-mailadres van de contactpersoon in.

#### **Opmerking:**

<span id="page-38-1"></span>Bij **Aan** is het e-mailadres van de beller al ingevuld (als het in de telefoonlijst staat).

- 4. Voer bij **Onderwerp** het onderwerp in.
- 5. Voer bij **Bericht** het bericht in.
- 6. Klik op de knop **Verzenden**.

#### <span id="page-38-0"></span>**Een contactpersoon toevoegen aan de telefoonlijst**

Zo voegt u een contactpersoon toe aan de telefoonlijst:

1. Klik op **Telefoonlijst** in het navigatiepaneel links op de pagina.

De telefoonlijst van one-X Mobile wordt weergegeven.

2. Klik op de knop **Nieuw**.

De pagina voor een nieuwe contactpersoon wordt weergegeven.

3. Vul de desbetreffende velden in.

#### **Opmerking:**

Zet het veld **VIP** op **Ja** als deze contactpersoon u toch moet kunnen bereiken wanneer de functie Blokkeren op het blokkeren van niet-VIP's staat.

4. Selecteer de knop **Gereed**.

### <span id="page-39-0"></span>**Een contactpersoon verwijderen uit de telefoonlijst**

Zo verwijdert u een contactpersoon uit de telefoonlijst:

1. Klik op **Telefoonlijst** in het navigatiepaneel links op de pagina.

<span id="page-39-3"></span>De telefoonlijst van one-X Mobile wordt weergegeven.

- Als de telefoonlijst minder dan 500 contactpersonen bevat, worden alle contactpersonen weergegeven. Zo vindt u de juiste contactpersoon:
	- a. Selecteer het paginanummer in de keuzelijst.
	- b. Blader door de contactpersonen.
- Als er meer dan 500 contactpersonen zijn, moet u zoekcriteria invoeren om de juiste contactpersoon te vinden:
	- a. Voer de voornaam, achternaam en/of afdeling van de contactpersoon in. De zoekvelden kunnen een willekeurig aantal tekens bevatten.
	- b. Klik op de knop **Contactpersoon zoeken**.

<span id="page-39-2"></span>De zoekresultaten worden onderaan de pagina weergegeven.

- 2. Klik op het selectievakje van het nummer dat of de persoon die u wilt verwijderen.
- 3. Klik op de knop **Verw.**

## <span id="page-39-1"></span>**Een contactpersoon bewerken in de telefoonlijst**

Zo bewerkt u een contactpersoon in de telefoonlijst:

1. Klik op **Telefoonlijst** in het navigatiepaneel links op de pagina.

De telefoonlijst van one-X Mobile wordt weergegeven.

- Als de telefoonlijst minder dan 500 contactpersonen bevat, worden alle contactpersonen weergegeven. Zo vindt u de juiste contactpersoon:
	- a. Selecteer het paginanummer in de keuzelijst.
	- b. Blader door de contactpersonen.
- Als er meer dan 500 contactpersonen zijn, moet u zoekcriteria invoeren om de juiste contactpersoon te vinden:
	- a. Voer de voornaam, achternaam en/of afdeling van de contactpersoon in. De zoekvelden kunnen een willekeurig aantal tekens bevatten.
	- b. Klik op de knop **Contactpersoon zoeken**.

De zoekresultaten worden onderaan de pagina weergegeven.

- 2. Klik op de knop **Details** voor het nummer dat of de persoon die u wilt aanpassen. De pagina Contactgegevens wordt weergegeven.
- 3. Klik op de knop **Bewerken**.

<span id="page-40-1"></span>Het venster Contactpersoon bewerken wordt weergegeven.

- 4. Pas de desbetreffende velden aan.
- 5. Klik op de knop **Gereed** wanneer u klaar bent.

#### <span id="page-40-0"></span>**Contactpersonen sorteren**

Zo bepaalt u hoe uw contactpersonen worden weergegeven in de telefoonlijst (op voornaam, achternaam of categorie):

1. Klik op **Telefoonlijst** in het navigatiepaneel links op de pagina.

De telefoonlijst van one-X Mobile wordt weergegeven.

- 2. Ga op een van de volgende manieren te werk:
	- Als u uw contactpersonen wilt sorteren op achternaam, klikt u op de pijl naast de kolomkop **Laatste**.
	- Als u uw contactpersonen wilt sorteren op voornaam, klikt u op de pijl naast de kolomkop **Eerste**.
	- Als u uw contactpersonen wilt sorteren op categorie, klikt u op de pijl naast de kolomkop **Categorie**.

#### **Opmerking:**

Het naar boven wijzende pijltje geeft de huidige sorteervolgorde aan.

## <span id="page-41-0"></span>**De VIP-status van een contactpersoon in de telefoonlijst wijzigen**

<span id="page-41-1"></span>U kunt specifieke contactpersonen uit uw telefoonlijst markeren als VIP voor gebruik met de functie Blokkeren. Wanneer de functie Blokkeren zo is ingesteld dat niet-VIP-bellers worden geblokkeerd, dan gaat de telefoon bij VIP's wel over terwijl alle andere bellers rechtstreeks naar de voicemail van de zaak gaan. Zie [Blokkeerinstelling wijzigen](#page-42-0) op pagina 43 voor meer informatie.

Zo wijzigt u de VIP-status van een contactpersonen in de telefoonlijst:

1. Klik op **Telefoonlijst** in het navigatiepaneel links op de pagina.

<span id="page-41-2"></span>De telefoonlijst van one-X Mobile wordt weergegeven.

- Als de telefoonlijst minder dan 500 contactpersonen bevat, worden alle contactpersonen weergegeven. Zo vindt u de juiste contactpersoon:
	- a. Selecteer het paginanummer in de keuzelijst.
	- b. Blader door de contactpersonen.
- Als er meer dan 500 contactpersonen zijn, moet u zoekcriteria invoeren om de juiste contactpersoon te vinden:
	- a. Voer de voornaam, achternaam en/of afdeling van de contactpersoon in. De zoekvelden kunnen een willekeurig aantal tekens bevatten.
	- b. Klik op de knop **Contactpersoon zoeken**.

De zoekresultaten worden onderaan de pagina weergegeven.

2. Klik op de knop **Details** voor het nummer dat of de persoon die u wilt aanpassen.

De pagina Contactgegevens wordt weergegeven.

3. Klik op de knop **Bewerken**.

Het venster Contactpersoon bewerken wordt weergegeven.

- 4. Selecteer **Ja** of **Nee** in de keuzelijst **VIP**.
- 5. Klik op de knop **Gereed** wanneer u klaar bent.

# <span id="page-42-0"></span>**Blokkeerinstelling wijzigen**

<span id="page-42-1"></span>Wanneer de functie Blokkeren op Niet-VIP's staat, gaat uw toestel bij VIP-bellers wel gewoon over. Alle overige oproepen gaan rechtstreeks naar uw voicemail op de zaak. U geeft in uw telefoonlijst aan dat een contactpersoon een VIP is. Zie [De VIP-status van een contactpersoon](#page-41-0)  [in de telefoonlijst wijzigen](#page-41-0) op pagina 42 voor meer informatie.

Zo wijzigt u de blokkeerinstelling:

- 1. Klik op de keuzelijst **Oproepen blokkeren** op de startpagina van Avaya one-X Mobile.
- 2. Ga op een van de volgende manieren te werk:
	- Selecteer **Uit**.

Er worden geen oproepen geblokkeerd. Alle oproepen gaan gewoon over, ook die van niet-VIP's.

● Selecteer **Niet-VIP-bellers**.

Alleen oproepen van mensen die u VIP hebt gemaakt in uw telefoonlijst, gaan over. Alle overige oproepen gaan naar uw voicemail op de zaak.

 **Werken met de telefoonlijst**

# <span id="page-44-2"></span><span id="page-44-0"></span>**Werken met bedrijfscontacten**

<span id="page-44-3"></span>De functie Bedrijfscontacten van Avaya one-X Mobile maakt het mogelijk om de contactpersonen van uw bedrijf te raadplegen. Zo vindt u iedereen uit uw groep, afdeling of bedrijf gemakkelijk terug. U kunt de contactpersoon toevoegen aan uw telefoonlijst, bellen of een e-mailbericht sturen.

#### <span id="page-44-1"></span>**Een contactpersoon zoeken in de bedrijfscontacten**

Zo zoekt u een contactpersoon in de bedrijfscontacten:

1. Klik op **Bedrijfscontacten** in het navigatiepaneel links op de pagina.

De pagina met bedrijfscontacten wordt weergegeven.

- Als er minder dan 500 bedrijfscontacten zijn, worden alle contactpersonen weergegeven. Zo vindt u de juiste contactpersoon:
	- a. Selecteer het paginanummer in de keuzelijst.
	- b. Blader door de contactpersonen.
- Als er meer dan 500 contactpersonen zijn, moet u zoekcriteria invoeren om de juiste contactpersoon te vinden:
	- a. Voer de voornaam, achternaam en/of afdeling van de contactpersoon in. De zoekvelden kunnen een willekeurig aantal tekens bevatten.
	- b. Klik op de knop **Contactpersoon zoeken**.

De zoekresultaten worden onderaan de pagina weergegeven.

2. Klik op de knop **Details** om de gegevens van die persoon weer te geven.

De pagina Contactgegevens wordt weergegeven.

Zie [Bellen vanuit de bedrijfscontacten](#page-17-1) op pagina 18 als u een contactpersoon uit de bedrijfscontacten wilt bellen.

## <span id="page-45-0"></span>**Contactpersoon uit bedrijfscontacten toevoegen aan telefoonlijst**

<span id="page-45-1"></span>Als u iemand uit de bedrijfscontacten wilt toevoegen aan uw telefoonlijst, moet u die persoon eerst zoeken.

Zo voegt u iemand uit de bedrijfscontacten toe aan de telefoonlijst:

1. Klik op **Bedrijfscontacten** in het navigatiepaneel links op de pagina.

De pagina met bedrijfscontacten wordt weergegeven.

- Als er minder dan 500 bedrijfscontacten zijn, worden alle contactpersonen weergegeven. Zo vindt u de juiste contactpersoon:
	- a. Selecteer het paginanummer in de keuzelijst.
	- b. Blader door de contactpersonen.
- Als er meer dan 500 contactpersonen zijn, moet u zoekcriteria invoeren om de juiste contactpersoon te vinden:
	- a. Voer de voornaam, achternaam en/of afdeling van de contactpersoon in. De zoekvelden kunnen een willekeurig aantal tekens bevatten.
	- b. Klik op de knop **Contactpersoon zoeken**.

De zoekresultaten worden onderaan de pagina weergegeven.

- 2. Schakel het selectievakje in van de contactpersoon die u aan uw telefoonlijst wilt toevoegen.
- 3. Klik op de knop **Toevoegen aan tel.lijst**.

## <span id="page-46-0"></span>**Contactpersoon uit bedrijfscontacten als VIP toevoegen aan telefoonlijst**

<span id="page-46-1"></span>Als u iemand uit de bedrijfscontacten wilt toevoegen aan uw telefoonlijst, moet u die persoon eerst zoeken.

Zo voegt u iemand uit de bedrijfscontacten als VIP toe aan de telefoonlijst:

1. Klik op **Bedrijfscontacten** in het navigatiepaneel links op de pagina.

De pagina met bedrijfscontacten wordt weergegeven.

- Als er minder dan 500 bedrijfscontacten zijn, worden alle contactpersonen weergegeven. Zo vindt u de juiste contactpersoon:
	- a. Selecteer het paginanummer in de keuzelijst.
	- b. Blader door de contactpersonen.
- Als er meer dan 500 contactpersonen zijn, moet u zoekcriteria invoeren om de juiste contactpersoon te vinden:
	- a. Voer de voornaam, achternaam en/of afdeling van de contactpersoon in. De zoekvelden kunnen een willekeurig aantal tekens bevatten.
	- b. Klik op de knop **Contactpersoon zoeken**.

De zoekresultaten worden onderaan de pagina weergegeven.

- 2. Schakel het selectievakje in van de contactpersoon die u als VIP aan uw telefoonlijst wilt toevoegen.
- 3. Klik op de knop **Toevoegen als VIP**.

## <span id="page-47-0"></span>**E-mail verzenden naar een contactpersoon uit de bedrijfscontacten**

Zo verzendt u een e-mailbericht naar een contactpersoon uit de bedrijfscontacten:

1. Klik op **Bedrijfscontacten** in het navigatiepaneel links op de pagina.

<span id="page-47-1"></span>De pagina met bedrijfscontacten wordt weergegeven.

- Als er minder dan 500 bedrijfscontacten zijn, worden alle contactpersonen weergegeven. Zo vindt u de juiste contactpersoon:
	- a. Selecteer het paginanummer in de keuzelijst.
	- b. Blader door de contactpersonen.
	- c. Ga naar stap 2.
- Als er meer dan 500 contactpersonen zijn, moet u zoekcriteria invoeren om de juiste contactpersoon te vinden:
	- a. Voer de voornaam, achternaam en/of afdeling van de contactpersoon in. De zoekvelden kunnen een willekeurig aantal tekens bevatten.
	- b. Klik op de knop **Contactpersoon zoeken**.

De zoekresultaten worden onderaan de pagina weergegeven.

2. Klik op het e-mailpictogram naast het nummer dat of de persoon die u wilt bereiken.

De pagina Contact via e-mail wordt weergegeven.

3. Voer bij **Aan** het e-mailadres van de contactpersoon in.

#### **Opmerking:**

Bij **Aan** is het e-mailadres van de beller al ingevuld (als het in de bedrijfscontacten staat).

- 4. Voer bij **Onderwerp** het onderwerp in.
- 5. Voer bij **Bericht** het bericht in.
- 6. Klik op de knop **Verzenden**.

# <span id="page-48-0"></span>**Uw mobiele telefoon bijwerken**

Via de pagina Mobiele inst. beheren kunt u Avaya one-X Mobile opnieuw installeren of de gegevens en instellingen voor uw mobiele telefoon bijwerken.

### <span id="page-48-2"></span><span id="page-48-1"></span>**Avaya one-X Mobile opnieuw installeren**

Mogelijk moet u Avaya one-X Mobile opnieuw installeren na een reset van uw mobiele telefoon of als de systeembeheerder u vraagt een nieuwe versie van het programma te downloaden.

Zo installeert u de toepassing opnieuw:

1. Klik op **Mobiele inst. beheren** in het navigatiepaneel links op de pagina.

De pagina Mobiele inst. beheren wordt weergegeven.

2. Klik op **one-X Mobile bijwerken** onderaan.

De pagina one-X Mobile bijwerken/opnieuw installeren wordt weergegeven.

- 3. Ga op een van de volgende manieren te werk:
	- Klik op de knop **OK** om een sms-bericht naar uw mobiele telefoon te laten sturen. Dit bericht bevat instructies en een downloadadres.
	- Klik op de knop **Bijwerken** om de installatiewizard te starten. Zie [Uw account](#page-8-1)  instellen [op pagina 9](#page-8-1).

Meer informatie over het downloaden van de toepassing op uw mobiele apparaat vindt u in een van de volgende gebruikershandleidingen. De handleiding verschilt per apparaat:

- *Avaya one-X™ Mobile-gebruikershandleiding voor RIM BlackBerry* (documentnummer 18-602148NL)
- *Avaya one-X™ Mobile-gebruikershandleiding voor Palm Treo* (documentnummer 18-602149NL)
- *Avaya one-X™ Mobile-gebruikershandleiding voor J2ME* (documentnummer 18-602147NL)
- *Avaya one-X™ Mobile-gebruikershandleiding voor iPhone* (documentnummer 18-602788NL)
- *Avaya one-X™ Mobile-gebruikershandleiding voor Windows Mobile* (documentnummer 18-602848NL)

### <span id="page-49-3"></span><span id="page-49-0"></span>**Sms-adres bewerken**

Zo bewerkt u het sms-adres:

- 1. Klik op **Mobiele inst. beheren** in het navigatiepaneel links op de pagina. De pagina Mobiele inst. beheren wordt weergegeven.
- 2. Klik op **Sms-adres bewerken**.

De pagina Sms-adres bewerken wordt weergegeven.

- 3. Pas het sms-adres zo nodig aan bij **Sms-adres**.
- 4. Klik op de knop **OK**.

#### <span id="page-49-2"></span><span id="page-49-1"></span>**Gegevens van uw mobiele telefoon bijwerken**

Als u een andere mobiele telefoon, een ander telefoonnummer of een andere operator hebt, moet u de gegevens bijwerken.

Zo werkt u de gegevens van uw mobiele telefoon bij.

1. Klik op **Mobiele inst. beheren** in het navigatiepaneel links op de pagina.

De pagina Mobiele inst. beheren wordt weergegeven.

2. Klik op **Mobiele info bijwerken**.

De pagina one-X Mobile instellen wordt weergegeven.

- 3. Pas het telefoonnummer zo nodig aan bij **10-cijferig mobiel nummer**.
- 4. Klik op de knop **Volgende**.
- 5. Selecteer bij **Operator** zo nodig een andere operator.
- 6. Klik op de knop **Volgende**.
- 7. Selecteer bij **Fabrikant van mobiele telefoon** zo nodig een andere fabrikant.
- 8. Klik op de knop **Volgende**.
- 9. Selecteer bij **Model mobiele telefoon** zo nodig een ander model.
- 10. Schakel uw mobiele telefoon uit.

#### **Opmerking:**

U moet uw mobiele telefoon uitschakelen.

11. Klik op de knop **Netwerktest voicemail op de zaak**.

Deze test kan tien seconden duren. Met deze test zorgt u ervoor dat uw voicemail van de zaak goed kan worden gedownload naar uw mobiele telefoon.

## <span id="page-50-1"></span><span id="page-50-0"></span>**Registratie van mobiele telefoon opheffen**

U kunt de registratie van een verloren, gestolen of niet meer gebruikte mobiele telefoon opheffen.

Zo heft u de registratie van uw mobiele telefoon op:

1. Klik op **Mobiele inst. beheren** in het navigatiepaneel links op de pagina.

De pagina Mobiele inst. beheren wordt weergegeven.

2. Klik op **Reg. mobiel opheffen**.

De pagina Registratie van mobiele telefoon opheffen wordt weergegeven. De instructies voor het opheffen van de registratie staan erbij.

3. Wijzig het wachtwoord van uw computer op de zaak aan de hand van de instructies.

Na het wijzigen van het wachtwoord worden alle Avaya one-X Mobile-gegevens op de mobiele telefoon verwijderd zodra Avaya one-X Mobile opnieuw wordt gestart vanaf de mobiele telefoon.

Uw Avaya one-X Mobile-account wordt niet uitgeschakeld wanneer u het wachtwoord van uw computer op de zaak wijzigt. Via de Avaya one-X Mobile Web-site hebt u nog steeds toegang tot uw oproepenlogboek en voicemail. U moet echter wel uw nieuwe wachtwoord gebruiken wanneer u zich opnieuw bij deze site aanmeldt.

4. Klik op de knop **Gereed**.

 **Uw mobiele telefoon bijwerken**

# <span id="page-52-0"></span>**Geavanceerde instellingen wijzigen**

Op de pagina Geav. instellingen kunt u de configuratie van Avaya one-X Mobile aanpassen.

#### **Opmerking:**

Wijzig de configuratie alleen in overleg met de systeembeheerder. Neem contact op met uw systeembeheerder als u problemen ondervindt met Avaya one-X Mobile. De systeembeheerder kan u vragen om enkele geavanceerde instellingen aan te passen op de pagina daarvoor.

### <span id="page-52-2"></span><span id="page-52-1"></span>**Belvoorvoegsel bewerken**

Het belvoorvoegsel is het nummer dat u moet kiezen of de toets die u moet indrukken op uw toestel op de zaak om een buitenlijn te krijgen.

Zo bewerkt u het belvoorvoegsel:

1. Klik op **Geav. instellingen** in het navigatiepaneel links op de pagina.

De pagina met geavanceerde instellingen wordt weergegeven.

2. Klik onder **Belvoorvoegsel** op de knop **Bewerken**.

De pagina voor het bewerken van het belvoorvoegsel wordt weergegeven.

- 3. Pas het veld **Belvoorvoegsel** waar nodig aan.
- 4. Klik op de knop **Gereed**.

## <span id="page-53-1"></span><span id="page-53-0"></span>**Voicemailinstellingen bijwerken**

Wijzig de voicemailinstellingen alleen als berichten die bij onbeantwoorde oproepen naar de zaak worden ingesproken, terechtkomen op de voicemail van uw mobiele telefoon of als bellers zo snel worden doorverbonden met uw voicemail op de zaak dat de telefoon die u wilt gebruiken niet overgaat of niet lang genoeg overgaat, zodat u de oproep niet kunt aannemen.

Zo werkt u de voicemailinstellingen bij:

1. Klik op **Geav. instellingen** in het navigatiepaneel links op de pagina.

De pagina met geavanceerde instellingen wordt weergegeven.

2. Klik onder **Voicemailinstellingen wijzigen** op de knop **Bijwerken**.

De pagina voor het wijzigen van de voicemailinstellingen wordt weergegeven.

- 3. Ga op een van de volgende manieren te werk:
	- Als berichten van kantoor in de voicemail van uw mobiele telefoon terechtkomen, moet u de instelling bij **Maximale netwerkcompensatie** wijzigen. U doet dit als volgt (automatisch of handmatig):
		- a. Als u de instellingen automatisch wilt laten aanpassen, moet u uw mobiele telefoon uitschakelen. Klik vervolgens op de knop **Netwerktest voicemail op de zaak**.
		- b. Als u de instelling handmatig wilt aanpassen, voert u bij **Maximale netwerkcompensatie** een hogere waarde in. Klik vervolgens op de knop **Bijwerken**.
	- Als bellers zo snel worden doorverbonden met uw voicemail op de zaak dat de telefoon die u wilt gebruiken niet overgaat of niet lang genoeg overgaat, zodat u de oproep niet kunt aannemen, dan moet u de waarde bij **Seconden overgaan mobiel** als volgt aanpassen:
		- a. Selecteer in de keuzelijst **Seconden overgaan mobiel** een lager aantal seconden.
		- b. Klik op de knop **Bijwerken**.

## <span id="page-54-2"></span><span id="page-54-0"></span>**Extension Mobility-instellingen bijwerken**

Voor een correcte werking moet Avaya one-X Mobile-beschikken over de juiste gegevens over uw toestel. U moet de Extension Mobility-instellingen bijwerken als u de telefoon aanpast waarop u de oproepen naar uw toestel ontvangt.

Zo werkt u de Extension Mobility-instellingen bij:

1. Klik op **Geav. instellingen** in het navigatiepaneel links op de pagina.

De pagina met geavanceerde instellingen wordt weergegeven.

2. Klik onder **Extension Mobility-instellingen** op de knop **Bijwerken**.

De pagina met instellingen wordt weergegeven.

- 3. Selecteer de optie die precies overeenstemt met het bericht op het display van de telefoon op uw bureau.
- <span id="page-54-3"></span>4. Klik op de knop **OK**.

### <span id="page-54-1"></span>**Instellingen voor gedeelde toestellen bijwerken**

U hebt een gedeeld toestel als zowel de telefoon op uw bureau als een andere telefoon op de zaak overgaan wanneer iemand naar uw toestel belt. U moet de instellingen voor gedeelde toestellen bijwerken als u de telefoon aanpast waarop u de oproepen naar uw gedeelde toestel ontvangt.

Zo werkt u de instellingen voor gedeelde toestellen bij:

1. Klik op **Geav. instellingen** in het navigatiepaneel links op de pagina.

De pagina met geavanceerde instellingen wordt weergegeven.

2. Klik onder **Instellingen voor gedeelde toestellen** op de knop **Bijwerken**.

De pagina met instellingen wordt weergegeven.

- 3. Selecteer de optie die precies overeenstemt met het bericht op het display van de telefoon op uw bureau.
- 4. Klik op de knop **OK**.

# <span id="page-55-0"></span>**Gebruikersnaam en wachtwoord voor Unity Connection bijwerken**

<span id="page-55-1"></span>Het voicemailsysteem op de zaak werkt met Unity Connection met een eigen gebruikersnaam en wachtwoord. Als uw gebruikersnaam en/of wachtwoord voor Unity Connection is/zijn gewijzigd, moet u deze instellingen bijwerken.

Zo werkt u uw gebruikersnaam en/of wachtwoord voor Unity Connection bij:

1. Klik op **Geav. instellingen** in het navigatiepaneel links op de pagina.

De pagina met geavanceerde instellingen wordt weergegeven.

2. Klik onder **Gebruikersnaam en wachtwoord voor Unity Connection** op de knop **Bijwerken**.

De pagina voor de gebruikersnaam en het wachtwoord voor Unity Connection wordt weergegeven.

- 3. Pas de gegevens bij **Gebruikersnaam voor Unity Connection** en **Wachtwoord** waar nodig aan.
- 4. Klik op de knop **Bijwerken**.

# <span id="page-56-0"></span>**Index**

#### **A**

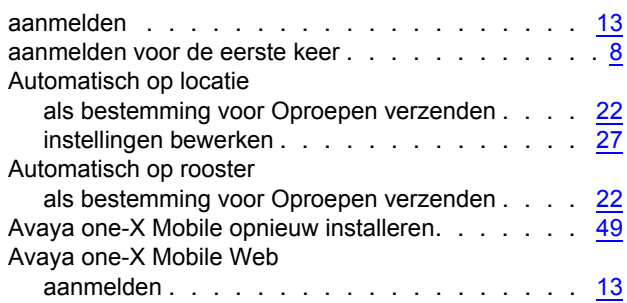

#### **B**

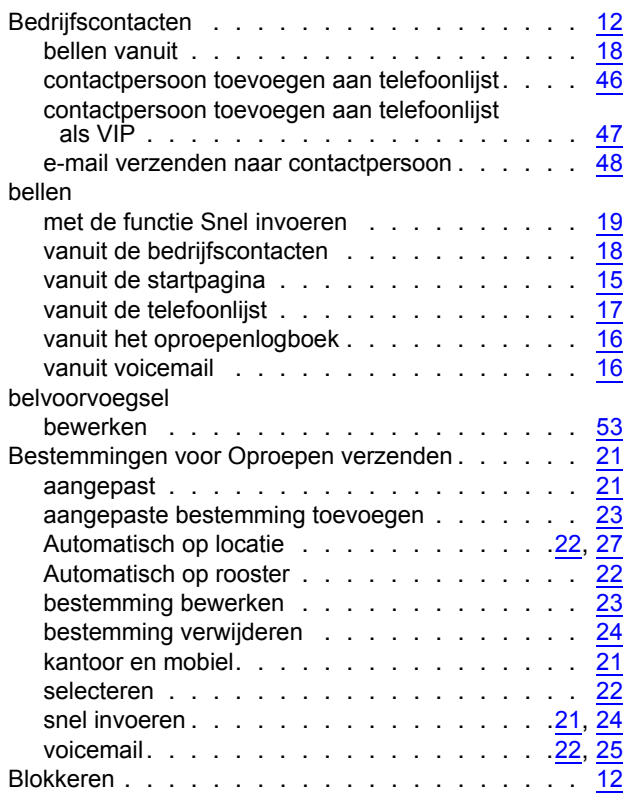

#### **C**

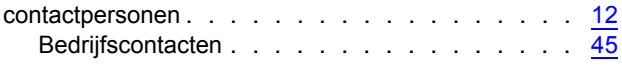

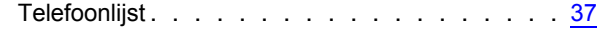

#### **E**

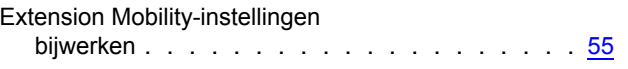

#### **G**

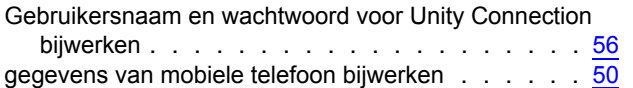

#### **I**

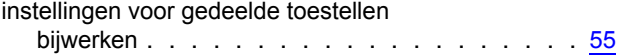

#### **O**

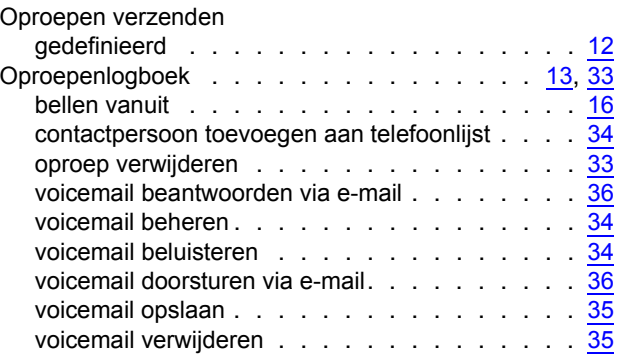

#### **R**

registratie van mobiele telefoon opheffen. . . . . . . [51](#page-50-1)

#### **S**

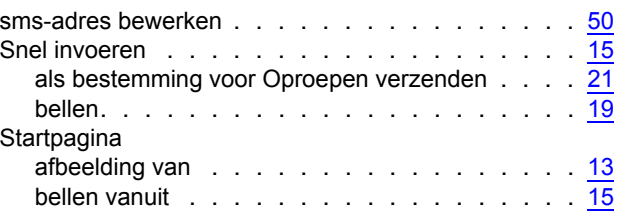

#### **T**

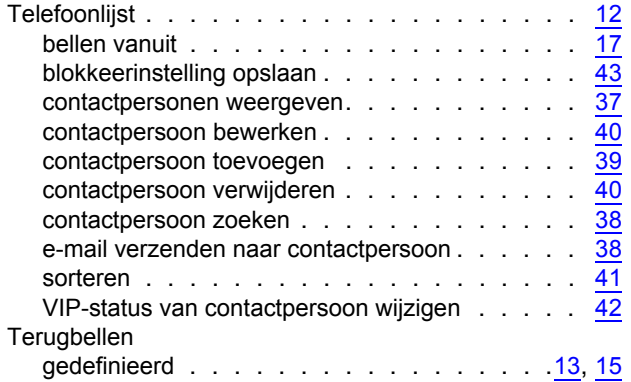

#### **V**

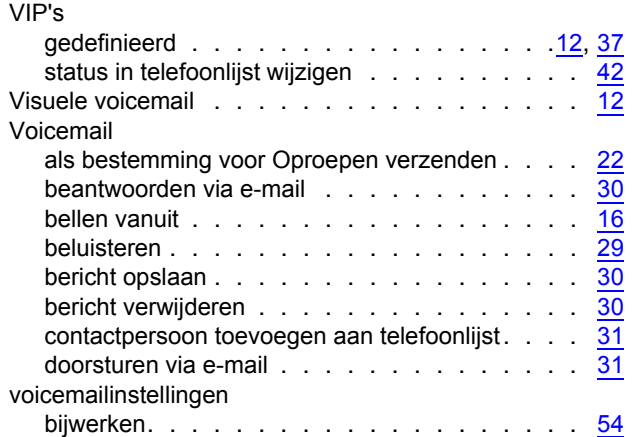